# MANUAL TRACTUS 3.0

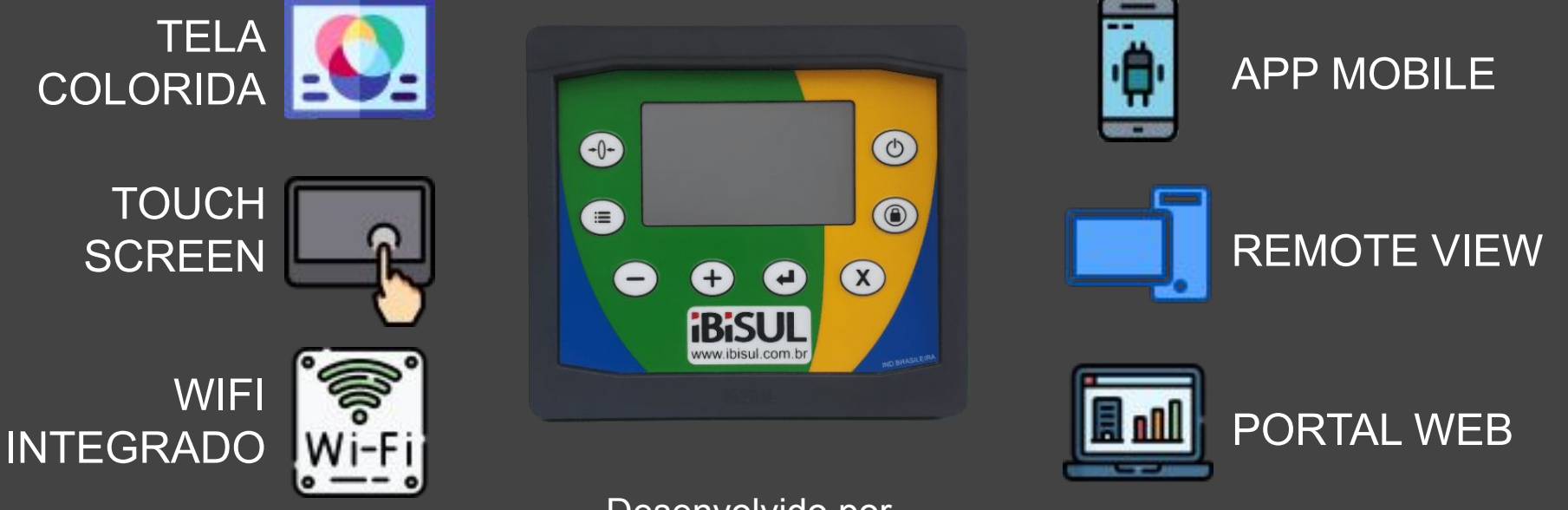

Desenvolvido por www.ibisul.com.br

## **ÍNDICE**

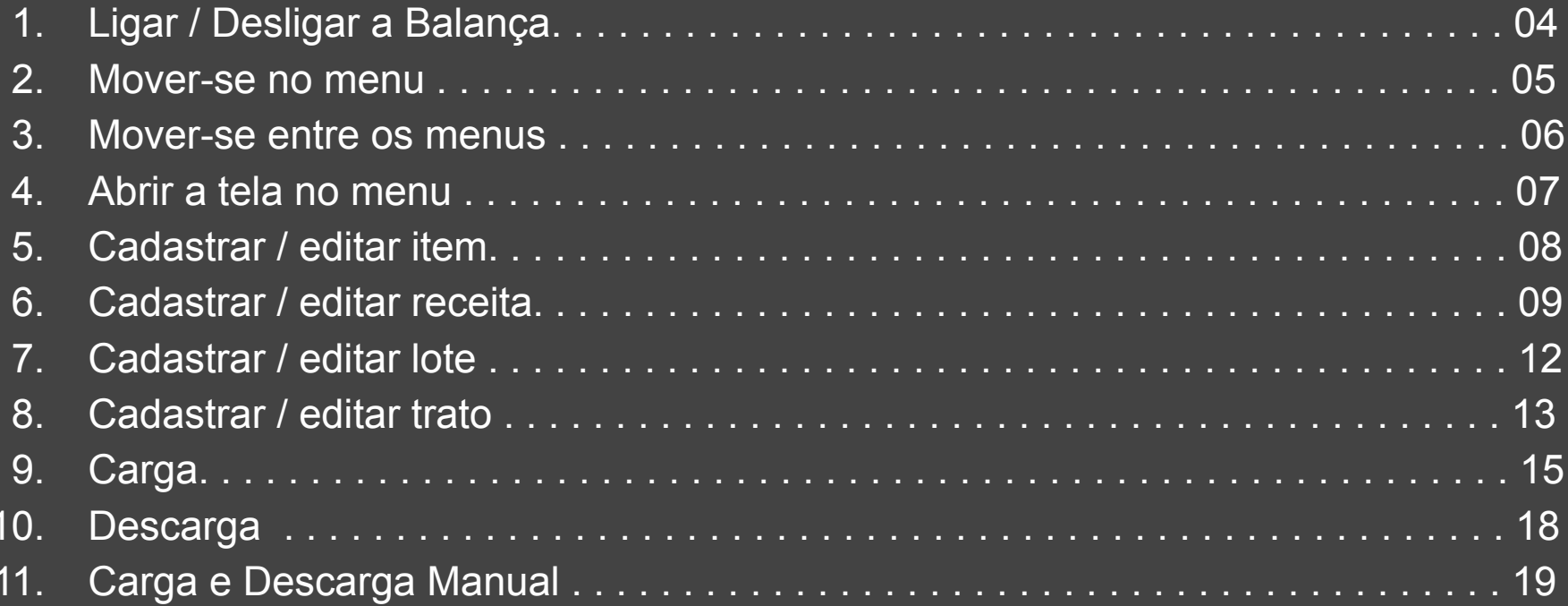

## ÍNDICE

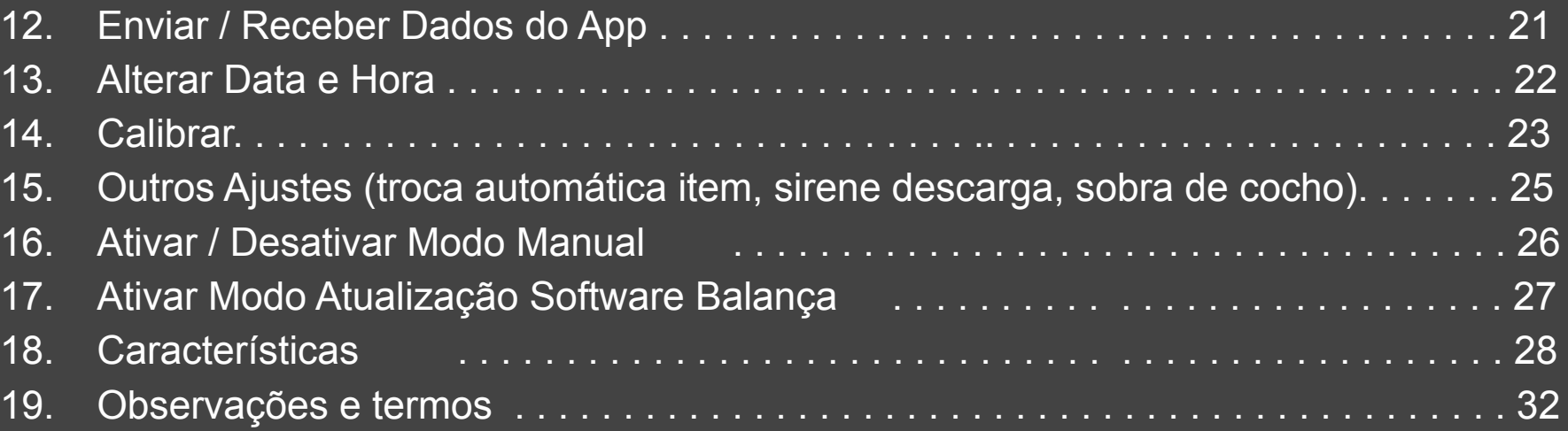

## 1. LIGAR / DESLIGAR A BALANÇA

Para ligar a balança clique no botão (0) por alguns segundos. Para desligá-la, pressione e segure o botão  $\left(\begin{array}{c} 0 \end{array}\right)$  até aparecer uma tela dizendo para soltar o botão, e então, solte-o. Ao ligar, será chamada a tela do modo manual, para acessar os menus tecle .

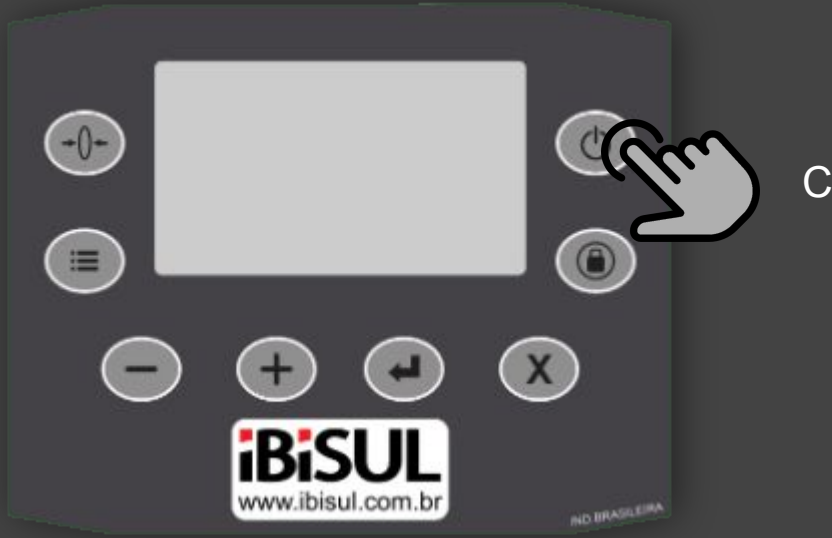

Clique e segure para ligar / desligar.

## 2. MOVER-SE NO MENU

Para mover-se no menu clique em  $\bigodot$  para avançar, ou em  $\bigodot$  para retroceder.

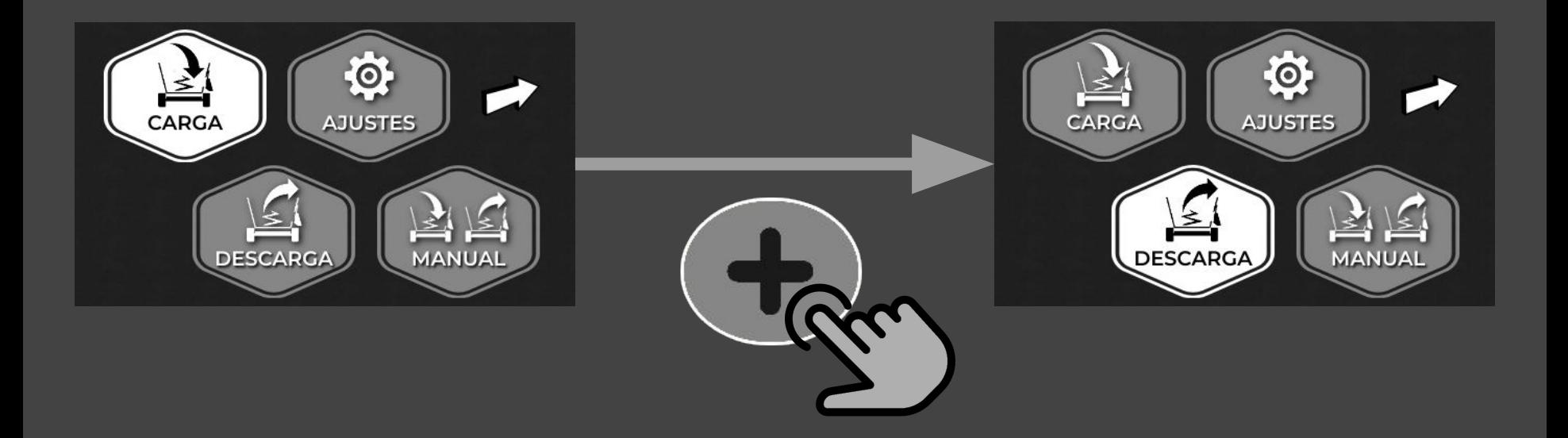

### 3. MOVER-SE ENTRE OS MENUS

Para mover-se entre os dois menus, clique em  $($ 

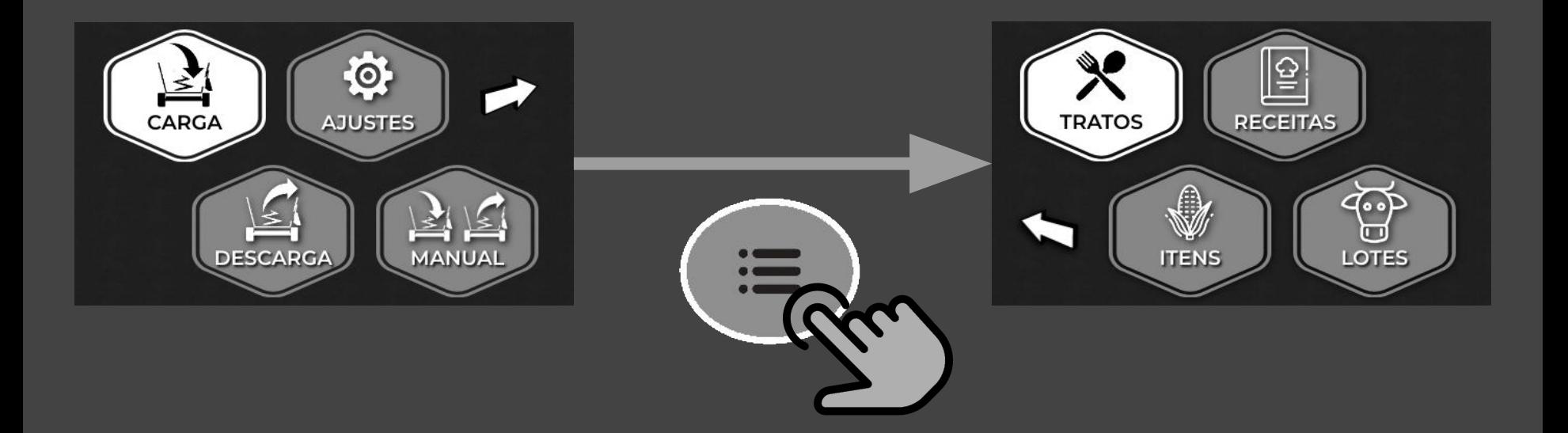

## 4. ABRIR A TELA NO MENU

Para abrir a tela desejada, selecione-a e clique em  $($   $\bullet)$ . Para sair da tela pressione  $(\chi)$ 

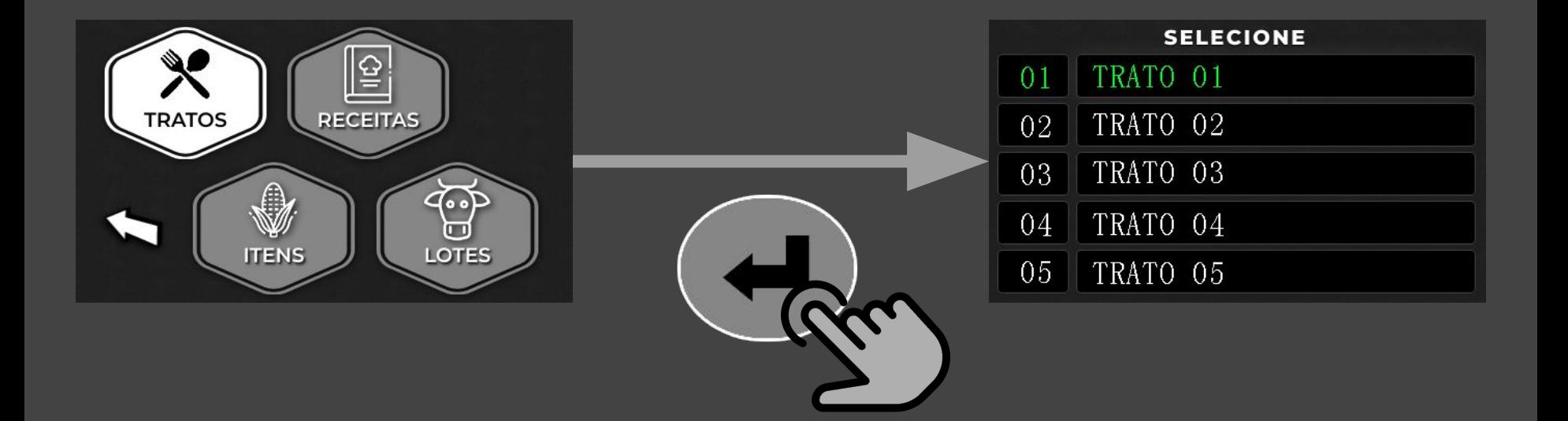

## 5. CADASTRAR / EDITAR ITEM

Os itens são cadastrados e editados apenas através do Aplicativo Mobile. Caso já tenha cadastrado os itens através do App, a lista dos mesmos pode ser visualizada através da Balança, clicando  $\overline{a}$  em ITENS.

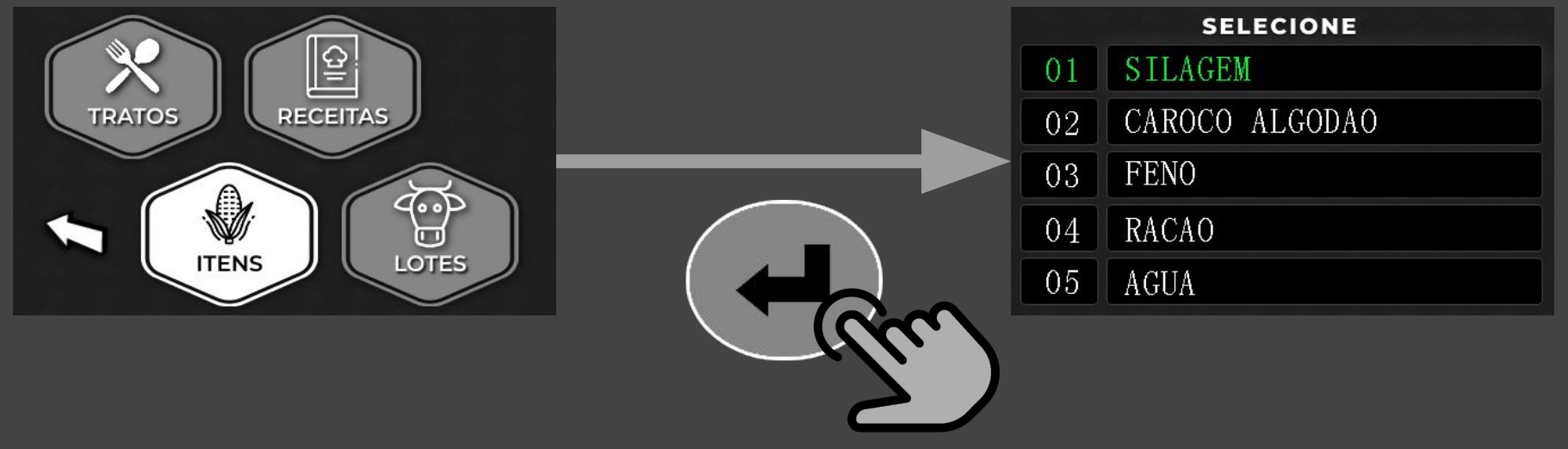

## 6a. CADASTRAR / EDITAR RECEITA

Os nomes das receitas só podem ser alterados através do Aplicativo Mobile. Para acessar a sua lista na Balança, acesse o menu e pressione  $\overline{(\cdot)}$  em RECEITAS.

Selecione a receita que deseja modificar movendo-se até ela através de  $\left(\begin{array}{c} 1 \end{array}\right)$  ou  $\left(\begin{array}{c} -1 \end{array}\right)$ , e em seguida, clique em  $\left( \begin{array}{cc} - \end{array} \right)$  ao chegar na receita.

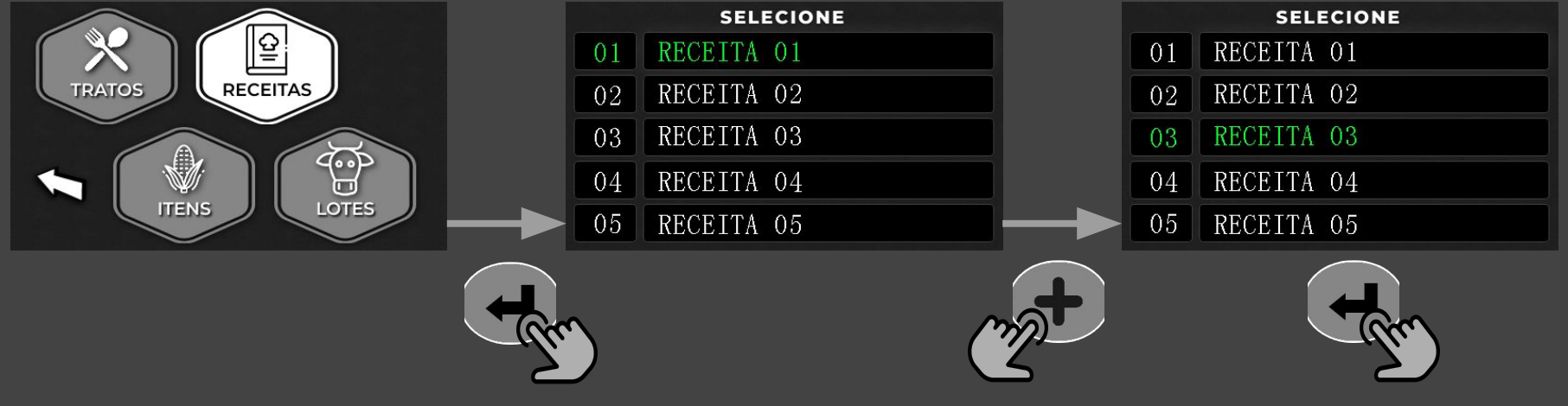

## 6b. CADASTRAR / EDITAR RECEITA

Para inserir um item à receita, deve-se selecionar a ordem de carga do item, o Kg por animal, o item desejado e o tempo de mistura (em minutos). Na ordem de carga, clique em  $\left( \begin{array}{cc} \bullet \end{array} \right)$  ou  $\left( \begin{array}{cc} \bullet \end{array} \right)$  para escolher a ordem, em seguida, clique em  $\left( \begin{array}{cc} \bullet \end{array} \right)$ . Indique o Kg por animal usando  $\bigodot$  ou  $\bigodot$ , e então, pressione  $\bigodot$ . Escolha o item desejado com os botões  $\Box$  ou  $\Box$ , e pressione  $\Box$ . Informe se terá tempo de mistura após o item ser carregado utilizando os botões  $\bigodot$  ou  $\bigodot$  (em minutos, 0=OFF). E por fim, pressione  $\left( \begin{array}{c} \begin{array}{c} \end{array} \end{array} \right)$  para salvar a receita.

## 6c. CADASTRAR / EDITAR RECEITA

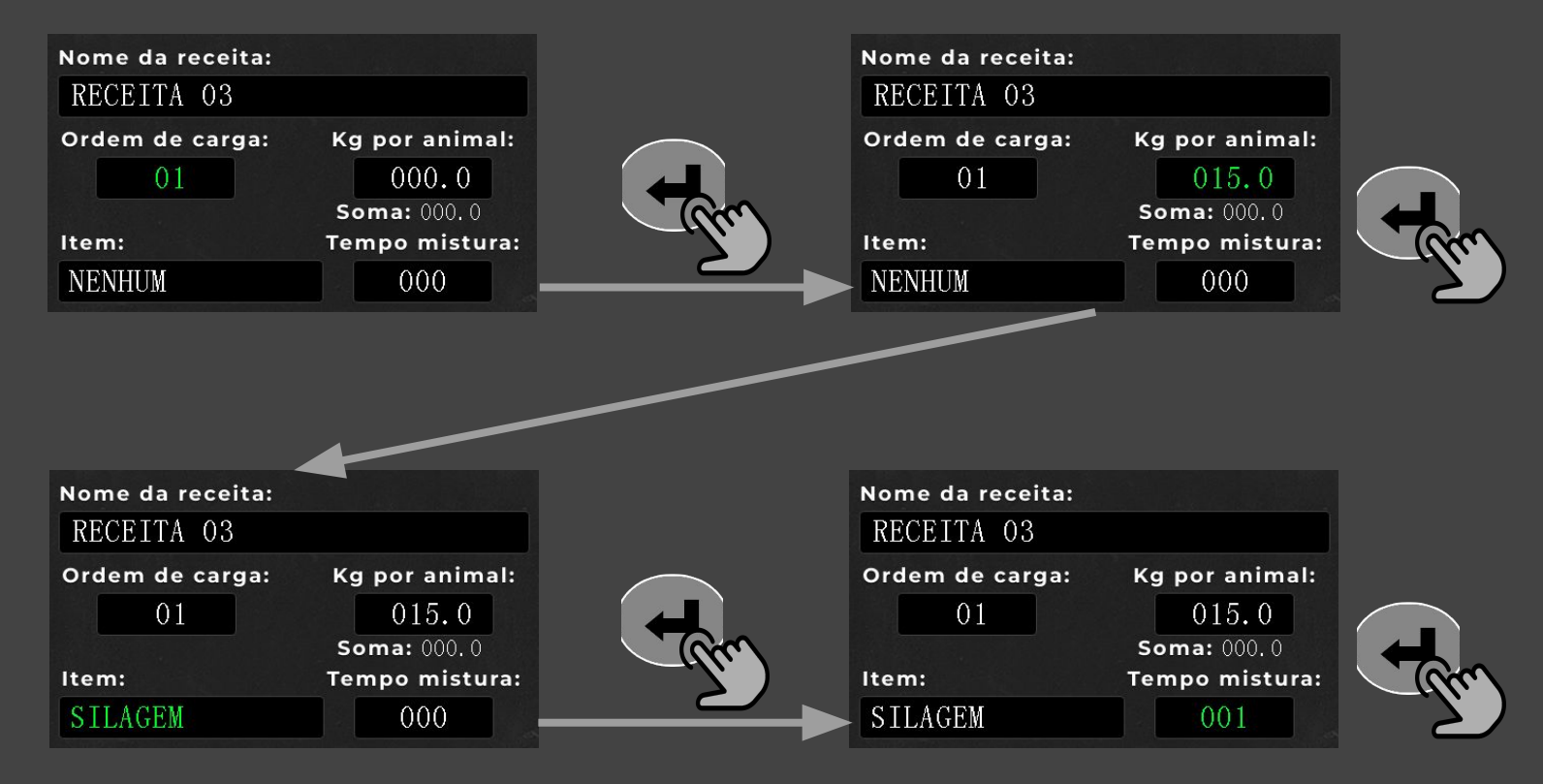

## 7. CADASTRAR / EDITAR LOTE

Os nomes dos lotes só podem ser alterados através do Aplicativo Mobile. Para acessar a sua lista na Balança, acesse o menu e pressione (<) em LOTES. Mova-se ao lote utilizando  $\bigodot$  ou  $\bigodot$ , e pressione  $\bigodot$  no desejado.

Deve-se indicar o n° de animais e o Kg por animal. Para escolher o n° de animais utilize a tecla  $\bigcirc$  ou  $\bigcirc$  , e então, pressione  $\bigcirc$ . Indique o Kg por animal utilizando  $\left(\begin{array}{cc} \bullet \end{array}\right)$  ou  $\left(\begin{array}{cc} \bullet \end{array}\right)$ , e por fim, clique em  $\left(\begin{array}{cc} \bullet \end{array}\right)$  para salvar o lote.

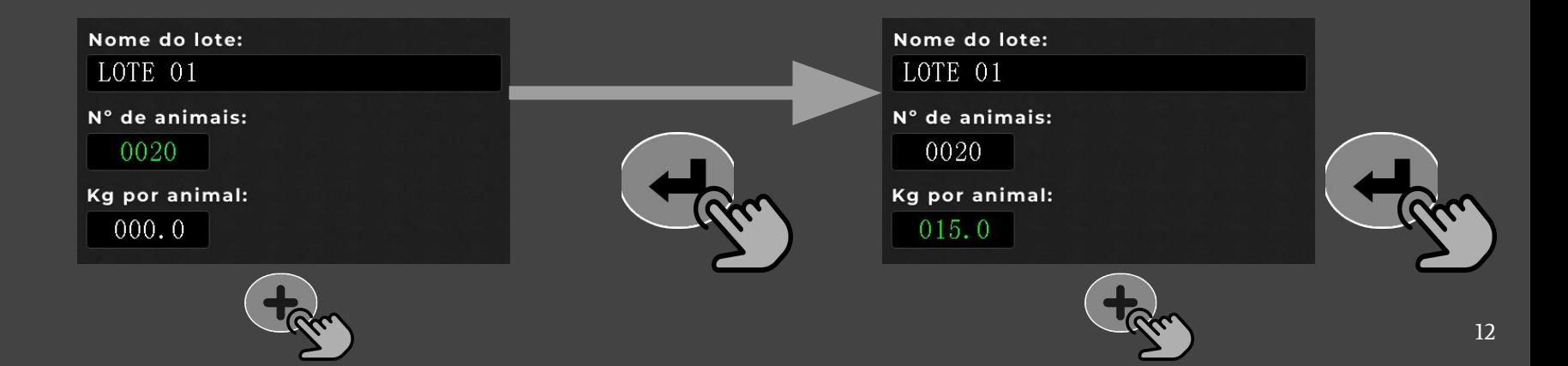

## 8a. CADASTRAR / EDITAR TRATO

Os nomes dos tratos só podem ser alterados através do Aplicativo Mobile. Para acessar a sua lista na Balança, acesse o menu e pressione  $\left( \rightarrow \right)$  em TRATOS.

Selecione o trato que deseja modificar movendo-se até ele através de  $(+)$  ou  $(-)$ , e em seguida, clique em  $\left( \begin{array}{c} \begin{array}{c} \end{array} \end{array} \right)$  ao chegar no trato.

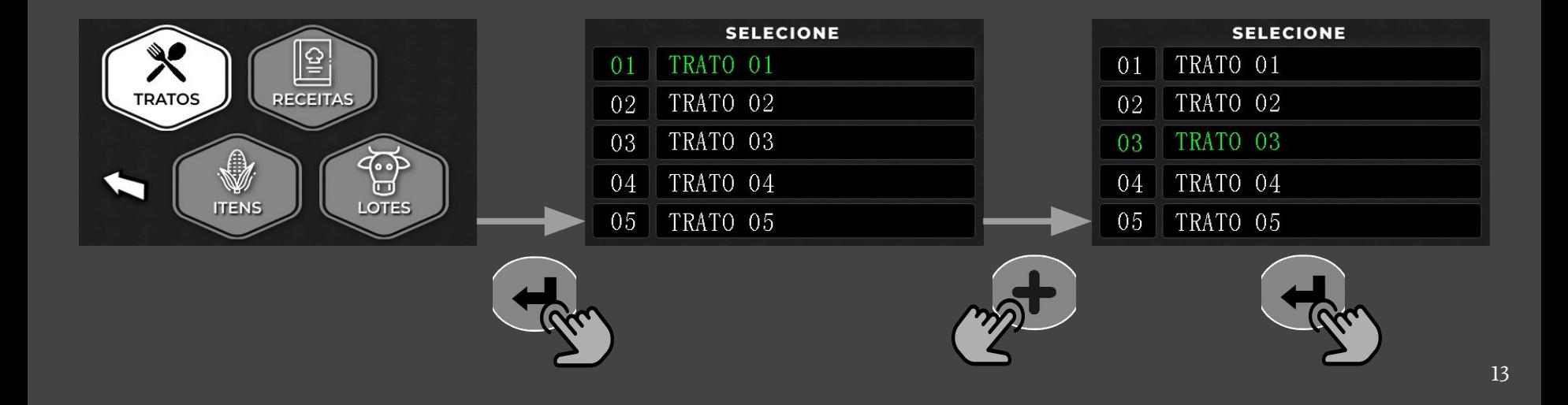

## 8b. CADASTRAR / EDITAR TRATO

Para selecionar a receita do trato, utilize as teclas  $\bigodot$  ou  $\bigodot$ , e pressione  $\bigodot$  ao chegar na receita desejada.

Para inserir um lote ao trato, deve-se selecionar a ordem do lote e o lote desejado. Para indicar a ordem use  $\textcircled{\texttt{A}}$  ou  $\textcircled{\texttt{B}}$ , e tecle  $\textcircled{\texttt{A}}$ . Escolha o lote desejado utilizando  $\bigodot$  ou  $\bigodot$ , e por fim, pressione  $\bigodot$  para salvar o trato.

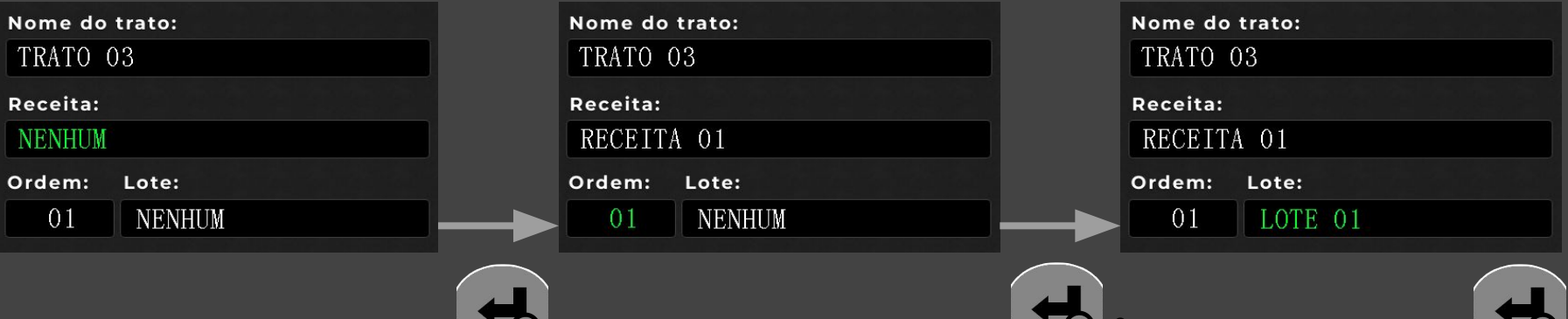

14

#### 9a. CARGA.

Para realizar a carga, acesse o menu e pressione (<) em CARGA.

Selecione o trato que deseja carregar movendo-se até ele através de  $(+)$  ou  $(+)$ , e clique em  $\left( \begin{array}{c} \text{-} \end{array} \right)$  ao chegar no trato.

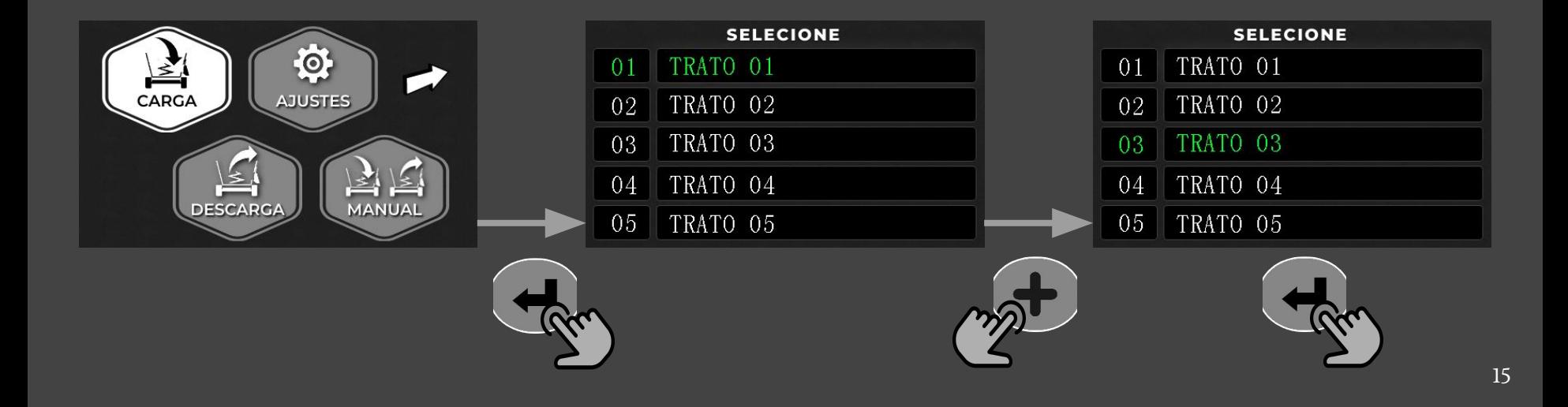

#### 9b. CARGA (sobra de cocho)

Caso a opção de sobra de cocho esteja ativada ao se iniciar a carga, será necessário registrar a pesagem das sobras de cocho dos lotes.

Para tarar no primeiro lote, pressione  $\left(\frac{1}{2}\right)$ , e para bloquear a mudança de peso tecle o botão  $\left( 0\right)$  . Para avançar para o próximo lote, clique em  $\left( -\right)$  . Ao finalizar todos os lotes, será chamada a tela de CARGA dos itens.

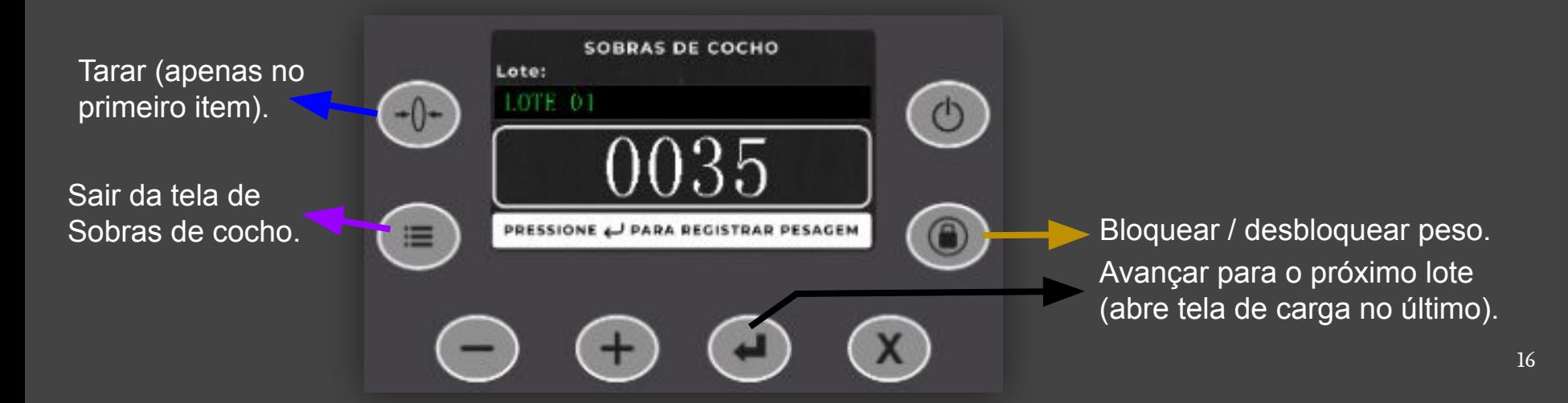

## 9c. CARGA

Na tela de Carga é possível monitorar o item que está sendo carregado, o peso parcial do item e o peso total. Também é possível tarar no primeiro item pressionando  $(\cdot)$  e bloquear a mudança de peso teclando  $(0)$ . Para avançar para o próximo item, clique em  $\left(\begin{array}{c} \begin{array}{c} \begin{array}{c} \end{array} \\ \end{array}\right)$  (caso o item tenha tempo de mistura, se iniciará a contagem). Se desejar pular um item no momento aperte  $(x)$ . Quando tudo estiver finalizado pressione E. para sair da tela de carga.

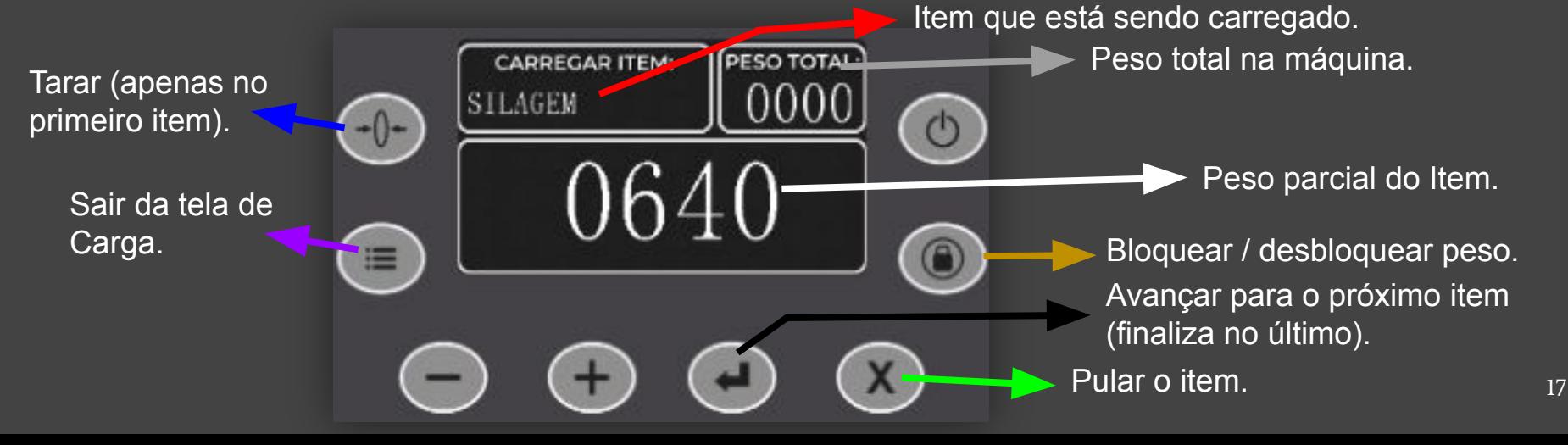

#### 10. DESCARGA

Para realizar a descarga, acesse o menu e pressione (<) em DESCARGA. Na tela é possível monitorar o lote que está sendo descarregado, o peso parcial do lote e o peso total. Para avançar para o próximo lote, clique em  $\left( \begin{array}{c} \begin{array}{c} \end{array} \right)$ . Quando tudo estiver concluído pressione  $\equiv$  ou  $\rightarrow$  para sair da tela de descarga.

Lote que está sendo descarregado.

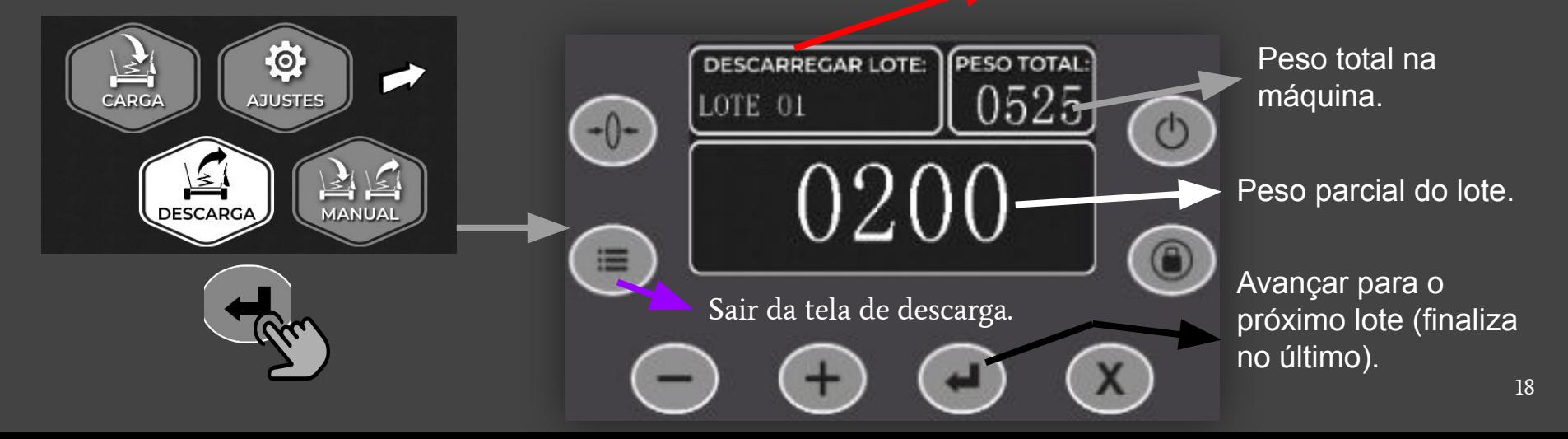

## 11a. CARGA E DESCARGA MANUAL

Para realizar a carga e descarga manualmente, acesse o menu e pressione (<) em MANUAL. Para sair da tela tecle  $($ 

Para carregar, insira o peso do item tocando com o dedo em DIGITAR PESO , digite o peso desejado teclando os números na tela e toque em OK (na tela), para confirmar e atualizar o peso conforme o valor digitado pressione  $(x)$ . Para tarar tecle  $(\cdot)$  e para bloquear o peso pressione .

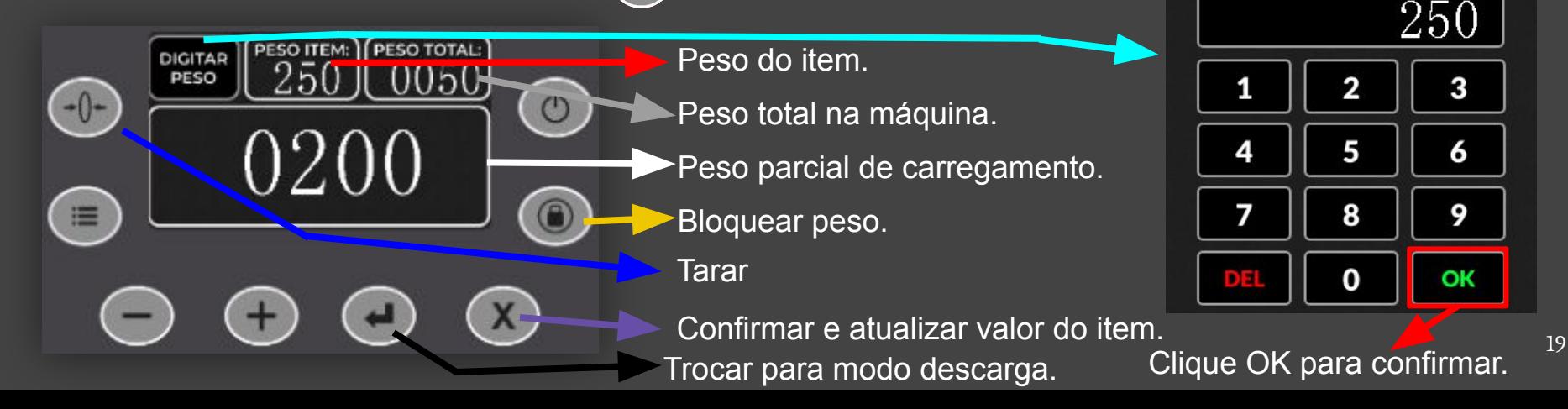

## 11b. CARGA E DESCARGA MANUAL

Para descarregar, insira o peso do lote tocando com o dedo em DIGITAR PESO, digite o peso desejado teclando os números na tela e toque em OK (na tela), para confirmar e atualizar o peso conforme o valor digitado pressione .

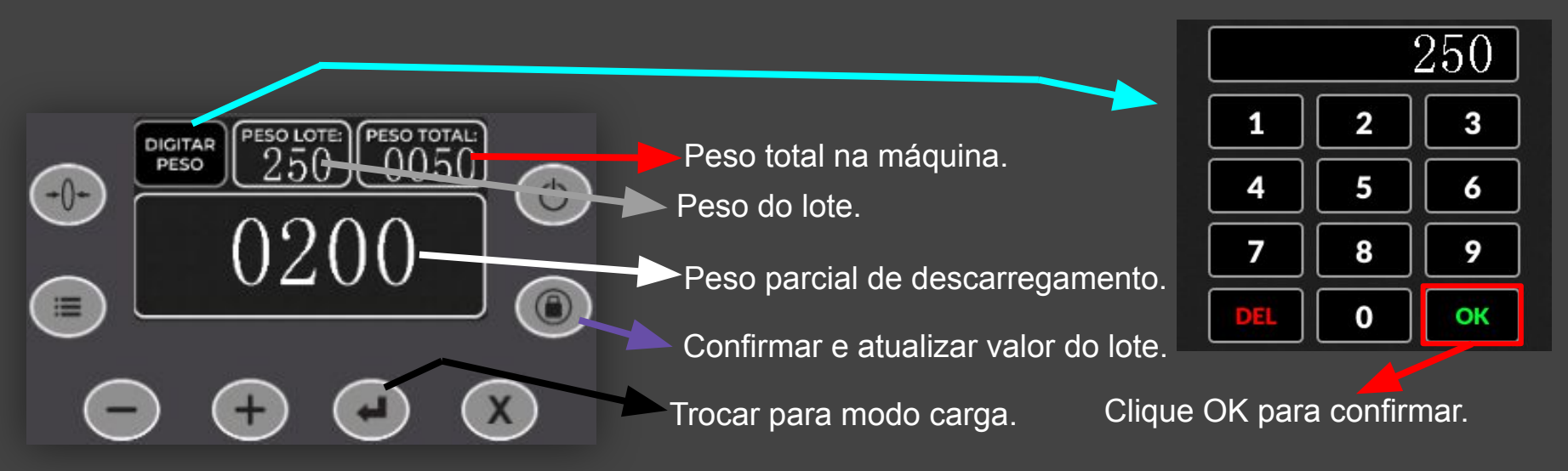

## 12. ENVIAR / RECEBER DADOS DO APP

Para realizar transferências de dados entre a Balança e o Aplicativo Mobile acesse o menu e mova-se utilizando  $\bigodot$  ou  $\bigodot$  até AJUSTES, pressione  $\bigodot$  para acessar. Em seguida, entre em SINCRONIZAR DADOS e envie / receba os dados através do App. Ao concluir a transferência, desligue e religue a Balança.

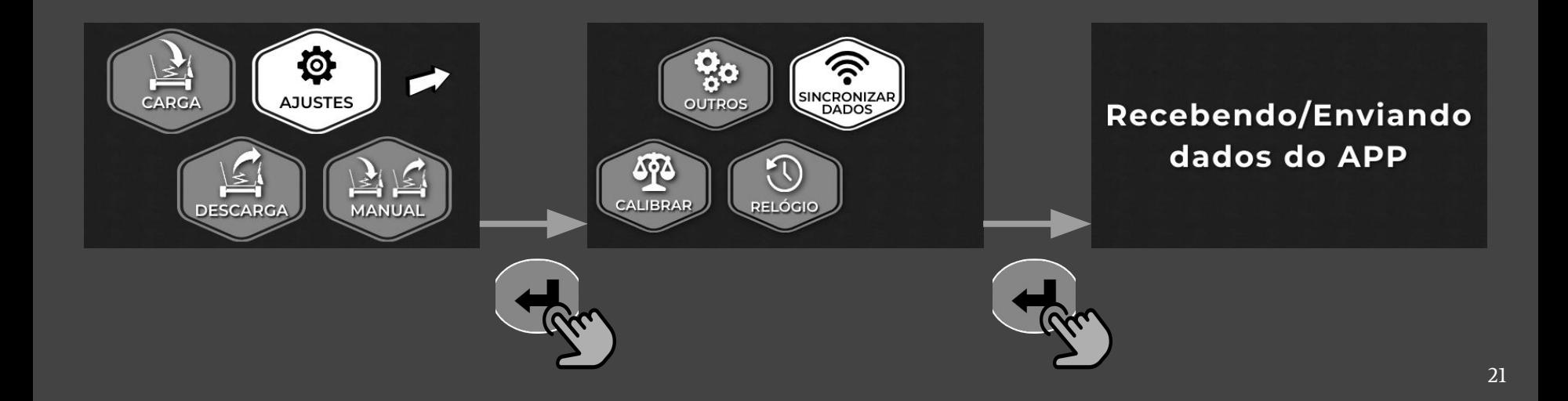

## 13. ALTERAR DATA E HORA

Para alterar a data e hora da Balança, acesse o menu e entre em AJUSTES, mova-se até RELÓGIO e acesse utilizando  $\left( \begin{array}{ccc} - \end{array} \right)$ . Altere o valor dos campos conforme desejado utilizando as teclas  $\textcircled{1}$  ou  $\textcircled{2}$ , para trocar de campo tecle  $\textcircled{4}$ . Ao finalizar as alterações pressione  $(x)$  para salvar e sair da tela.

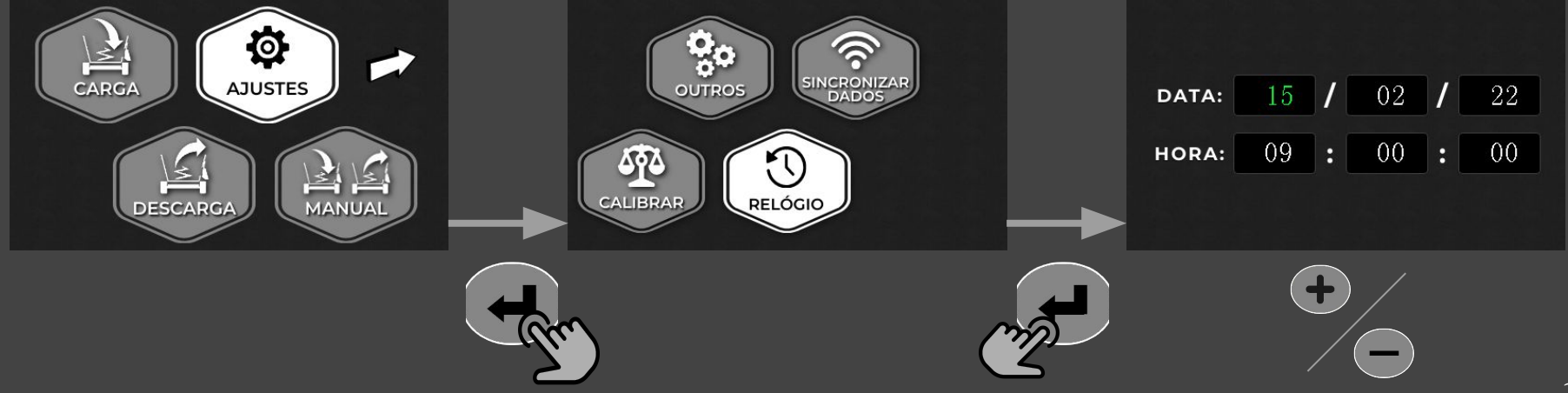

### 14a. CALIBRAR

Para calibrar a Balança, acesse o menu e entre em AJUSTES, mova-se até CALIBRAR e acesse pressionando  $\blacklozenge$  por 5 segundos.

1°) Certifique-se que a máquina esteja vazia e limpa, pressione  $(X)$ 

Aguarde  $\overline{e}$  tecle  $\overline{e}$  para avançar.

2°) Insira um peso conhecido na máquina e digite em "Peso de calibração" o peso do objeto utilizando  $\bigodot$  ou  $\bigodot$ , botão  $\left(\chi\right)$  adiciona 100 Kg. Pressione  $\bigodot$  para avançar.

3°) Com o objeto na máquina pressione (X) em "Calibrar com Peso". Aguarde o PESO se estabilizar e então tecle  $\left( -\right)$  e em seguida  $\left( \equiv\right)$  para sair.

## 14b. CALIBRAR

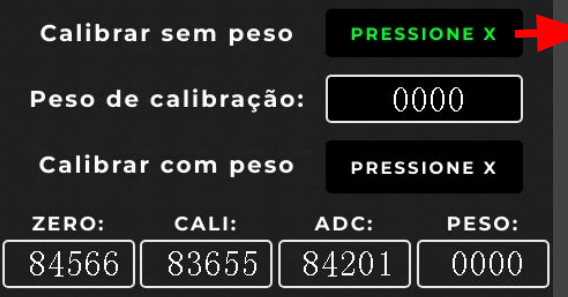

Com a máquina vazia, pressione  $(x)$ . Aguarde, e tecle  $(-)$ para avançar para "Peso de calibração".

24

 $\left( -1\right)$ 

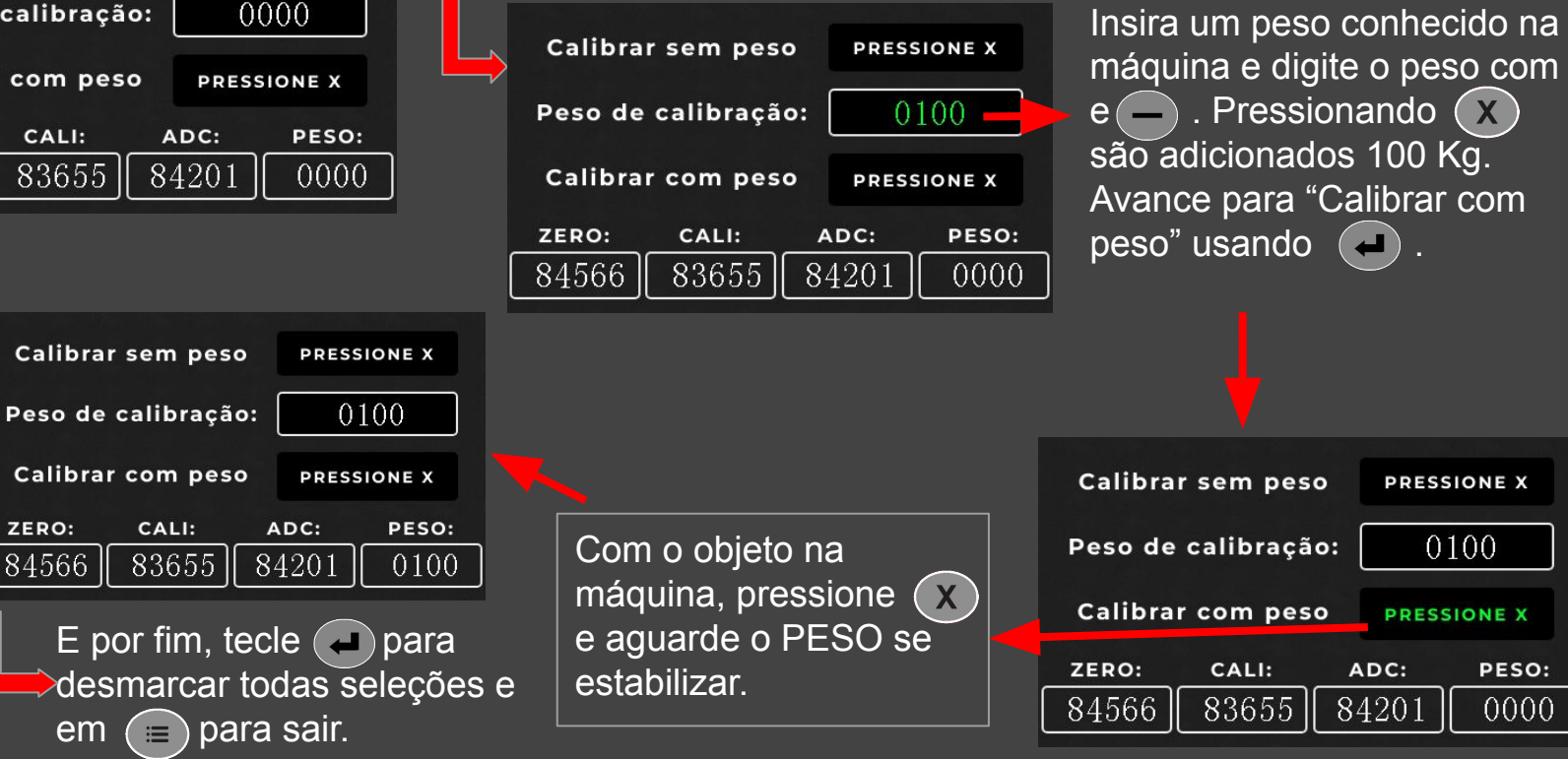

## 15. OUTROS AJUSTES

Para ativar ou desativar a troca automática de itens, pulsos da sirene durante a descarga e o tempo de mistura, visualizar o n° de série, a versão, horímetro e o uso de memória da Balança, acesse o menu e entre em AJUSTES, mova-se até OUTROS e acesse utilizando  $\bigodot$  . Para alternar entre os campos utilize  $\bigodot$  . Utilize  $\bigodot$ para ativar/desativar o campo selecionado. Para salvar e sair, pressione .

OFF = desativado;

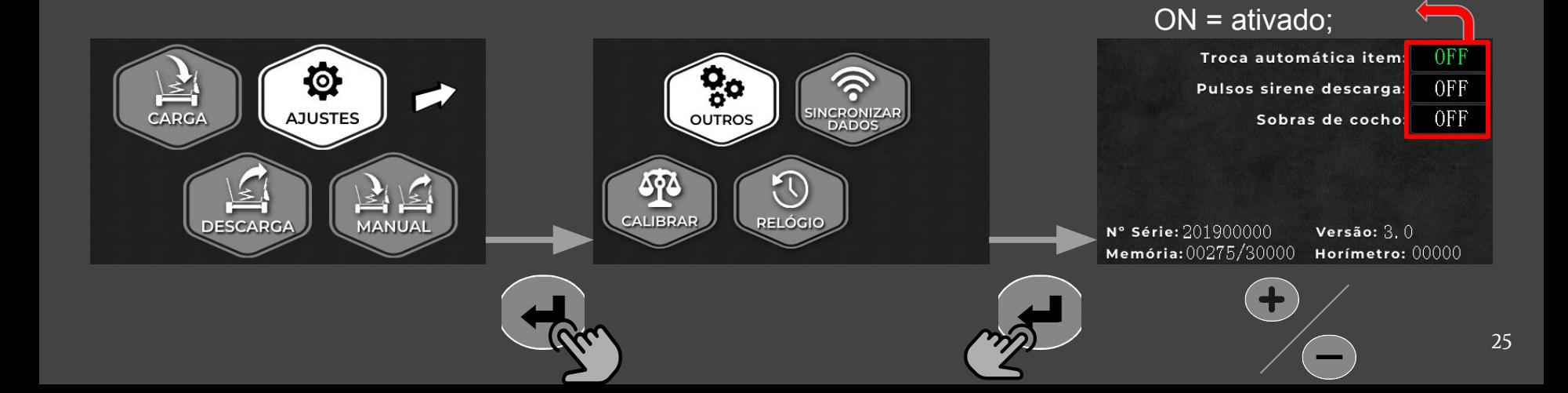

## 16. ATIVAR / DESATIVAR MODO MANUAL

Para ativar o modo manual deve-se desligar e religar a Balança. Enquanto estiver ocorrendo o religamento da Balança, segure juntas as teclas  $\textcircled{1}$  e  $\textcircled{2}$  até aparecer a tela do modo manual. Para desativar, repita o processo.

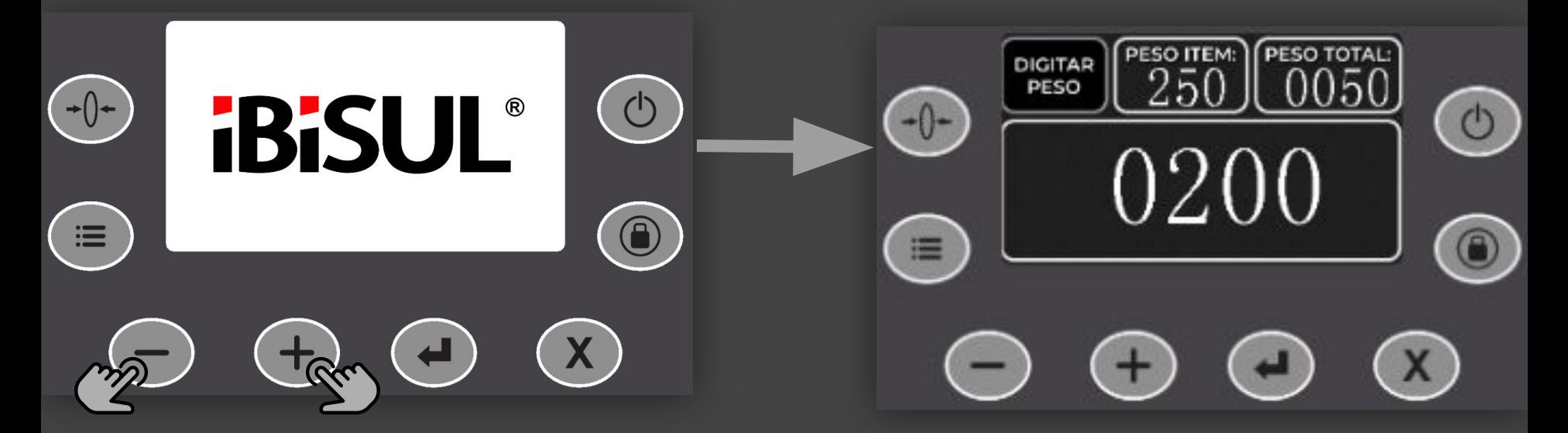

## 17. ATIVAR MODO ATUALIZAÇÃO SOFTWARE

Para ativar o modo de atualização deve-se desligar a Balança e aguardar 15 segundos. Religar a Balança com as teclas  $\overline{(-)}$  e  $(x)$  pressionadas. Na tela inicial, no canto inferior esquerdo, vai aparecer a indicação "**WSU**", mostrando que o modo de atualização foi ativado;

Para sair do modo de atualização desligue a Balança e aguarde 15 segundos, religue;

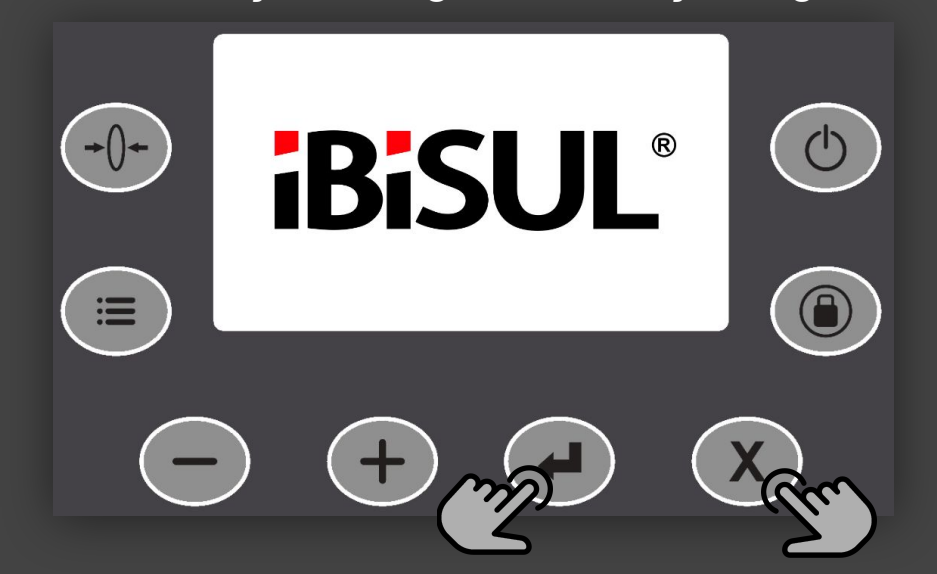

#### 18a. CARACTERÍSTICAS Tela 4,3'' TouchScreen Colorida  $\circ$  $-0 \bigcirc$  $\equiv$ Teclado de funções. iBiS www.ibisul.com.br **ÃO MOLHAR**

Layout customizável.

- Conexão Wifi integrada.
	- Voltagem de trabalho ½ 10V - 14.9V
	- Atualização de Software Web-integrado.
	- Possui funções TouchScreen.
	- REMOTE VIEW WIFI (EXCLUSIVO) (visualização, operação e configurações no aplicativo)

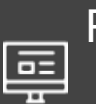

Portal web para gestão e ajustes.

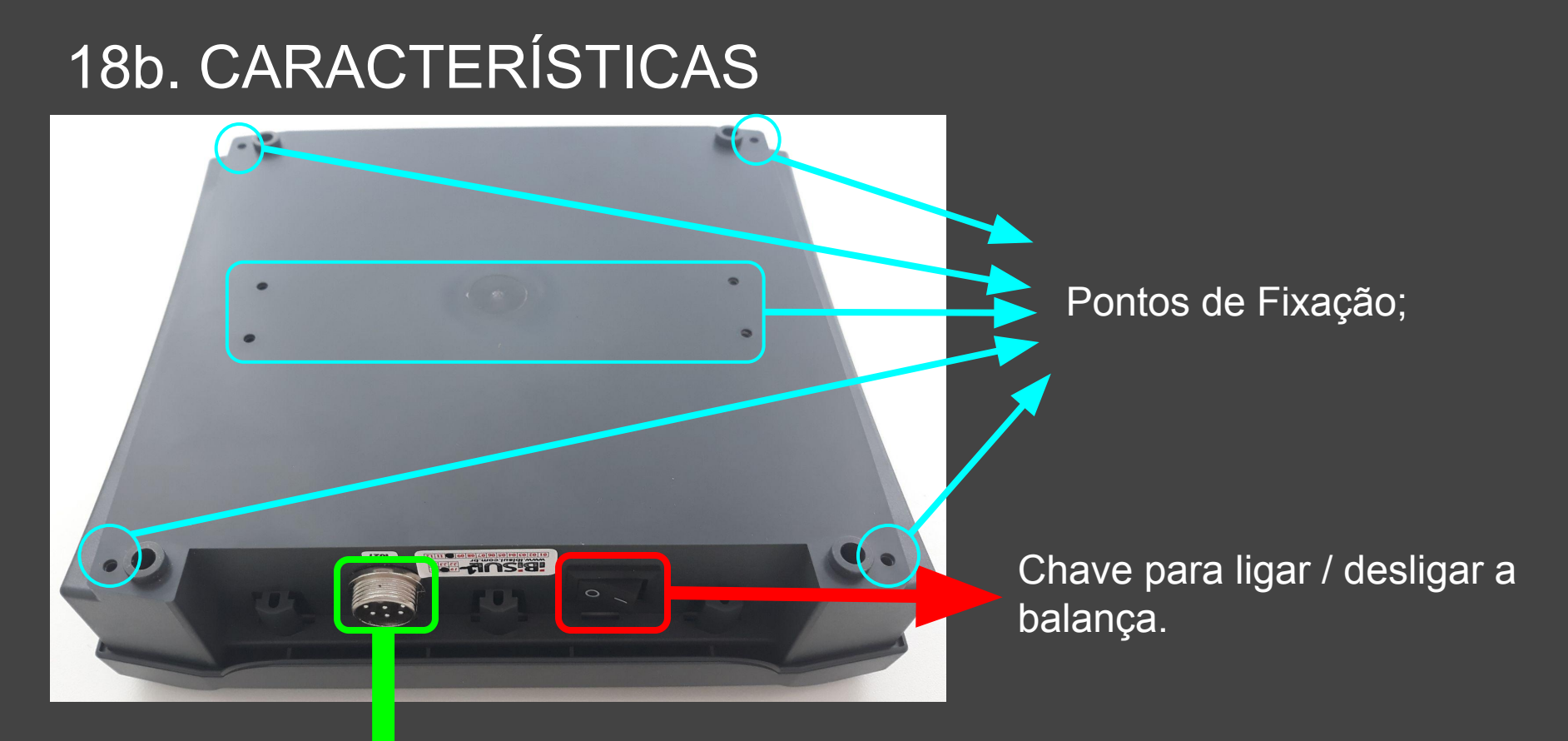

Entrada para o cabo balança da caixa de junção.

## 18c. CARACTERÍSTICAS

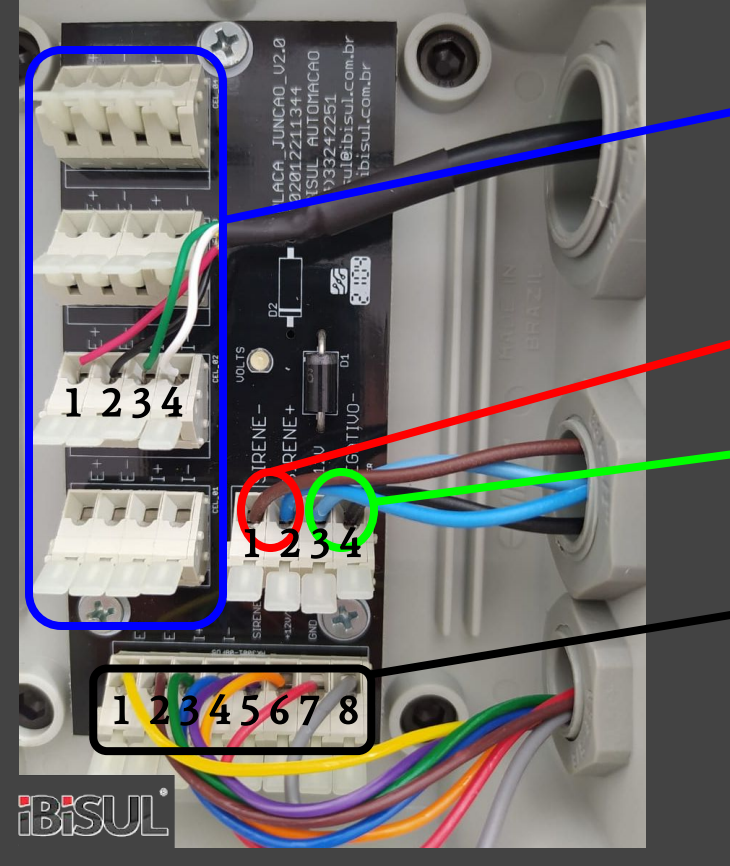

1)  $E+$  3)  $H+$ 2)  $E-$  4) I-Sirene. negativo 2) positivo; Energia. 3) positivo  $4)$  negativo; Cabo da balança;  $E+$  5) SIRENE 2)  $\left[ \begin{array}{c} \end{array} \right]$  E- 6) 12V  $3)$  I+ 7) GND

4) I-

Células de Carga ( as cores podem variar);

## 18d. CARACTERÍSTICAS

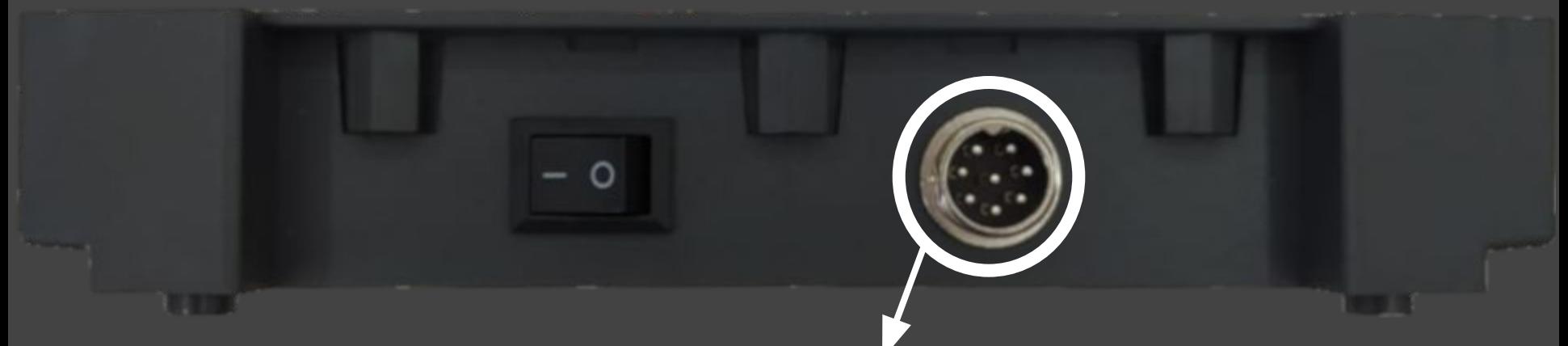

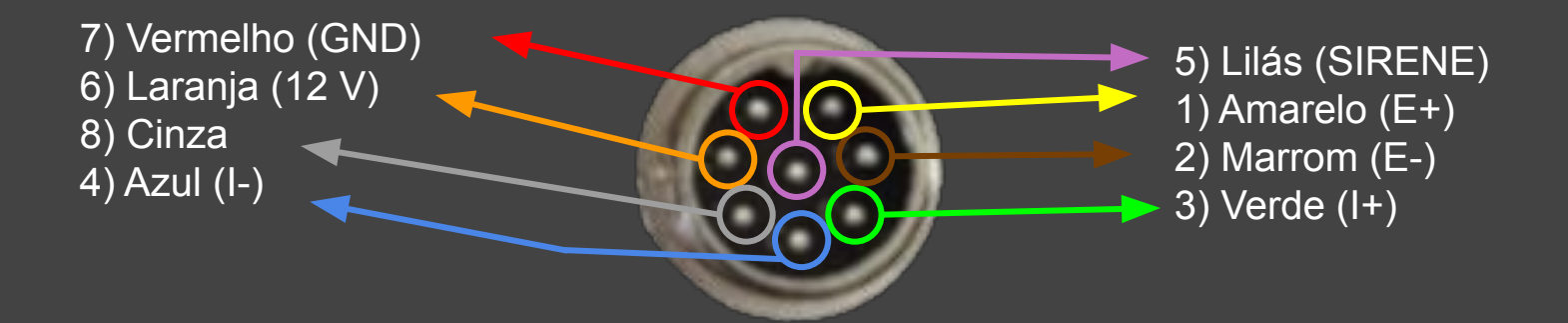

## 19. OBSERVAÇÕES E TERMOS.

VOLTAGEM DE TRABALHO: Min: 10V Máx: 14.9V FUSÍVEL MAX. 3 AMPERES

RECOMENDAÇÕES:

- EVITAR JATOS DE ÁGUA, EXPOSIÇÃO EXCESSIVA AO SOL, PANCADAS;
- MONTAR COM A SAÍDAS DOS CABOS PARA BAIXO E MANTER ASSIM;
- FIXAR OS CABOS EM PONTOS FIRMES E ESTÁTICOS DO CHASSIS;
- EVITAR DOBRAS, TENSÃO, CURVAS SECAS E ENROLAR OS CABOS;
- NÃO USAR OBJETOS PONTIAGUDO NO SISTEMA;
- MANTER AS INSTALAÇÕES LIMPAS E SECAS;
- VERIFICAR PERIODICAMENTE OS PARAFUSOS DAS CÉLULAS DE CARGA;
- REALIZAR A CONEXÃO FIRMEMENTE AOS PÓLOS DA BATERIA, SEMPRE MANTER LIMPO E SEM OXIDAÇÃO;

GARANTIA:

- SERÁ ANALISADA A GARANTIA AO SISTEMA QUE FOR ATIVADO NO PORTAL IBISUL, JUNTAMENTE COM OS DADOS FISCAIS;
- GARANTIA CONTRA DEFEITOS DE FABRICAÇÃO DE 3 MESES;
- CABOS ROMPIDOS, VIOLADOS, ALTERADOS, REPARADOS PODEM TORNAR A GARANTIA NEGADA;
- A MANUTENÇÃO EM GARANTIA SERÁ NAS ESTRUTURAS DA IBISUL, SENDO QUALQUER CUSTO DE TRANSPORTE, DESLOCAMENTO, HORAS TÉCNICAS POR CONTA DO CLIENTE E/OU INDÚSTRIA;
- SOMENTE TÉCNICOS AUTORIZADOS IBISUL PODEM REALIZAR A MANUTENÇÃO NOS EQUIPAMENTOS;

# $\circledR$ e a

Rua Etwin Schweig Filho, 63, Jardim Ibirubá - RS

(54) 3324-2251

[ibisul@ibisul.com.br](mailto:ibisul@ibisul.com.br)

www.ibisul.com.br